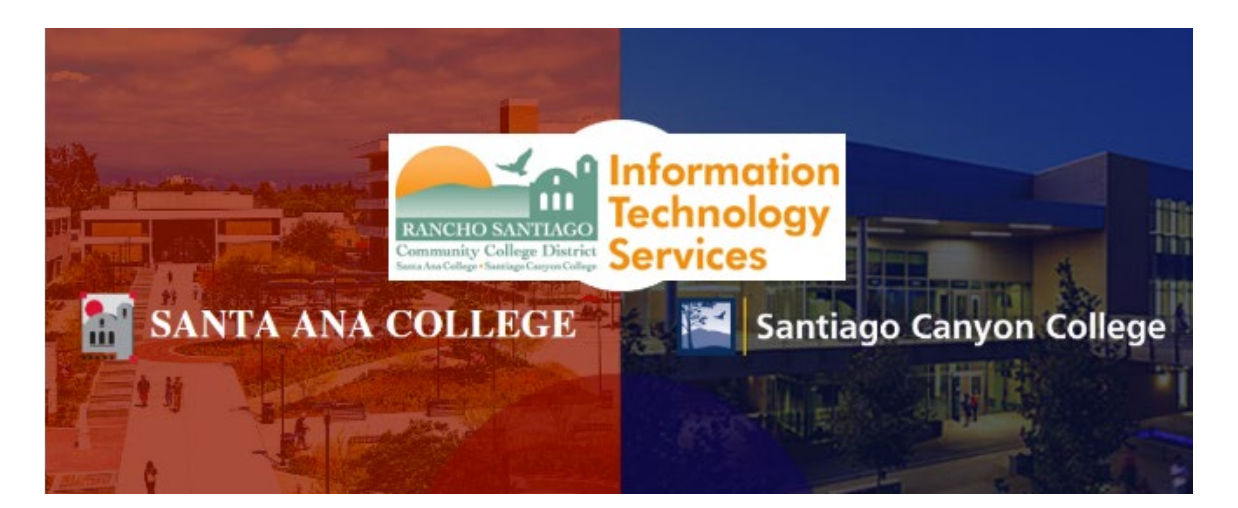

# Self-Service Login Experience (Legacy)

**NOTE:** The steps below are for the legacy login experience. As of October 18 2021, this app will use the Single-Sign On (SSO) login page.

#### **Step 1**

Open a web browser and go to **<https://colss-prod.cloud.rsccd.edu/Student/>**

Enter your **User name** and **Password**, then click "**Sign In**".

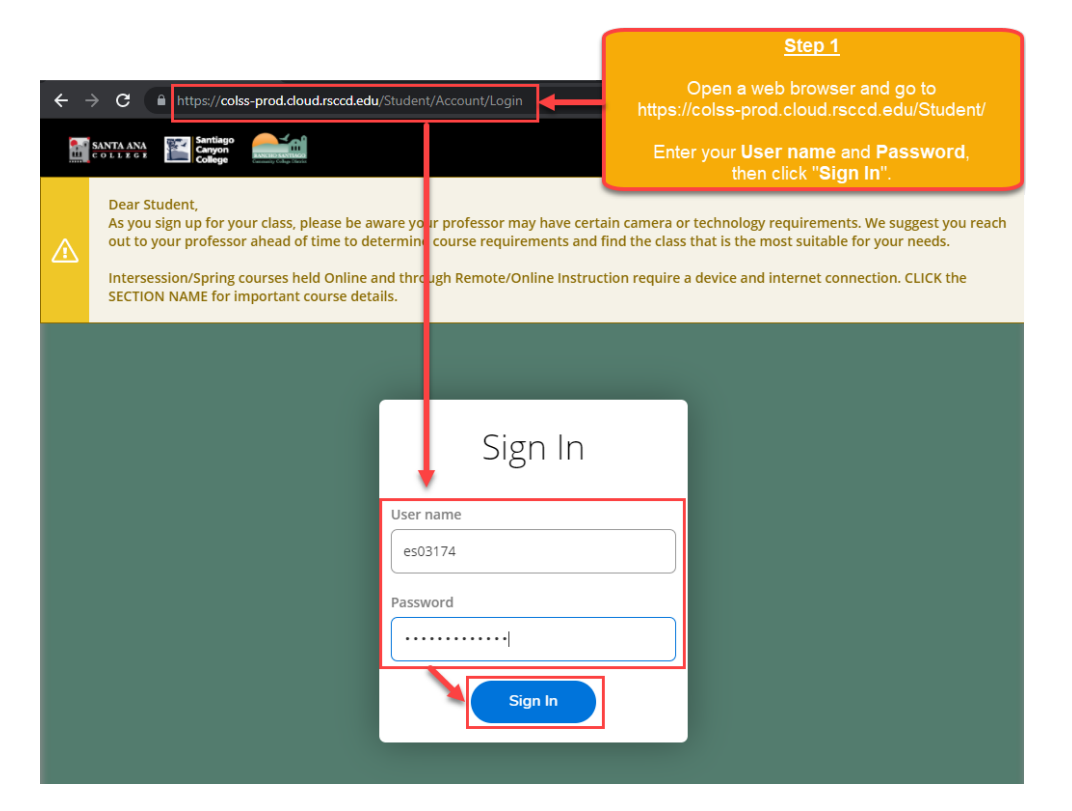

## **Step 2**

If this is your first-time logging into Self Service, or the password has been reset to the default password, follow the directions below. Otherwise, skip to Step 3.

----

If you are prompted to create a new password at the "Change Password" screen:

1. The "User name" is your username.

2. The "**Current Password**" is the date of birth password.

For example, if you were born on December 25, 1999, the format would be Dec251999.

3. The "**New password**" and "**Confirm new password**" need to meet the password criteria below.

When done, click "**Change Password**".

**---**

#### **Password Rules:**

- 1. At least 9 characters long
- 2. Must start with a letter
- 3. Can't reuse previous passwords
- 4. Can't contain more than 3 characters from your Login ID
- 5. Must contain at least three of the following four categories:
	- Upper case letters (A-Z)
	- Lower case letters (a-z)
	- Numbers (0-9)
	- Special characters: Only these are allowed  $(* & \wedge \mathcal{X} \circ \# \omega : ?)$

Additionally:

- The new password cannot contain your personal information (such as first name, last name, date of birth, etc)
- The new password cannot reuse previous password.

## **Step 2 (Continued)**

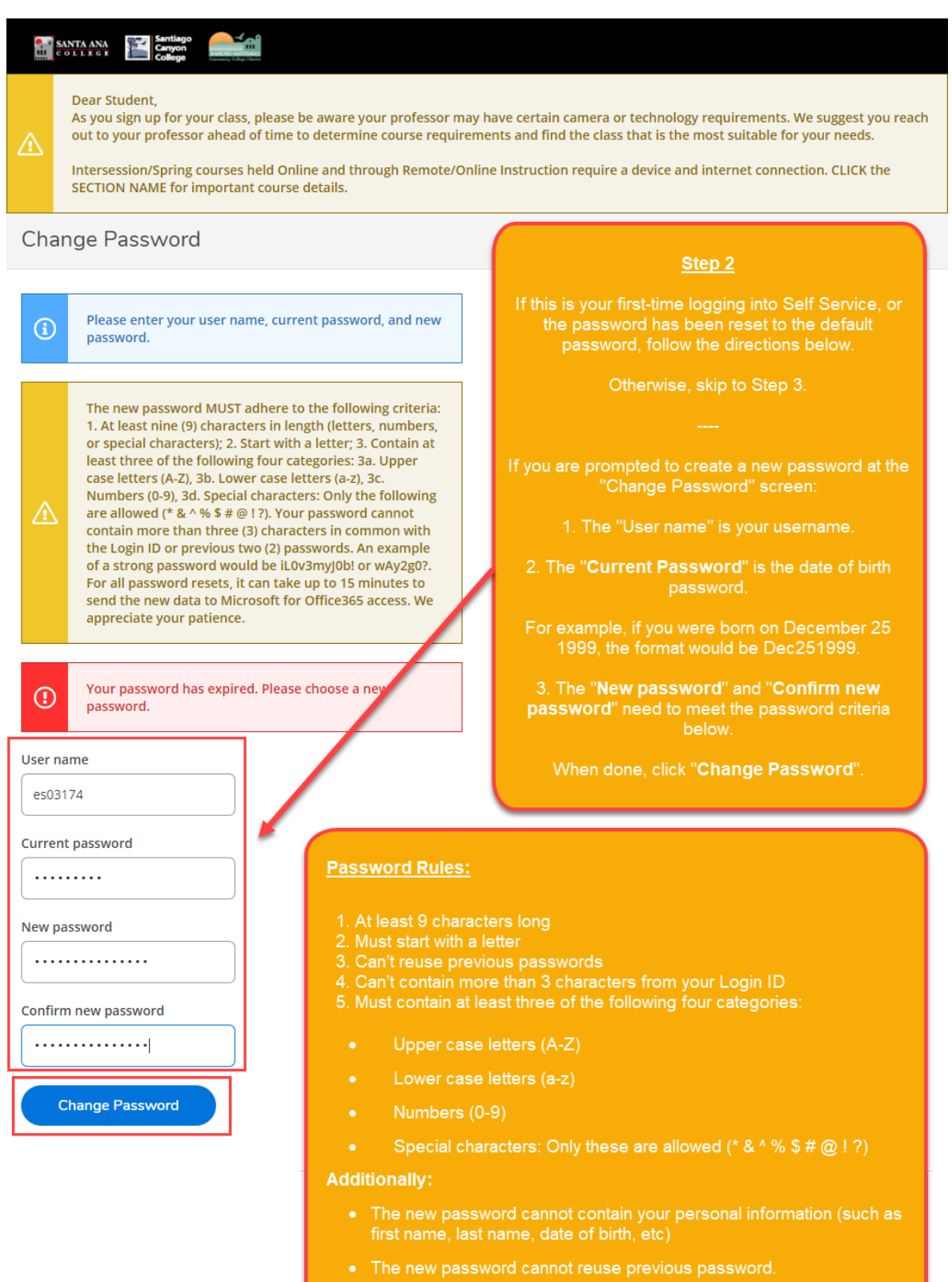

# **Step 3**

Once you have successfully created a new password (per Step 2), you will receive a confirmation that "**Your password has been successfully changed**".

Click the link for "**Please sign in using your new password to continue**" in order to login.

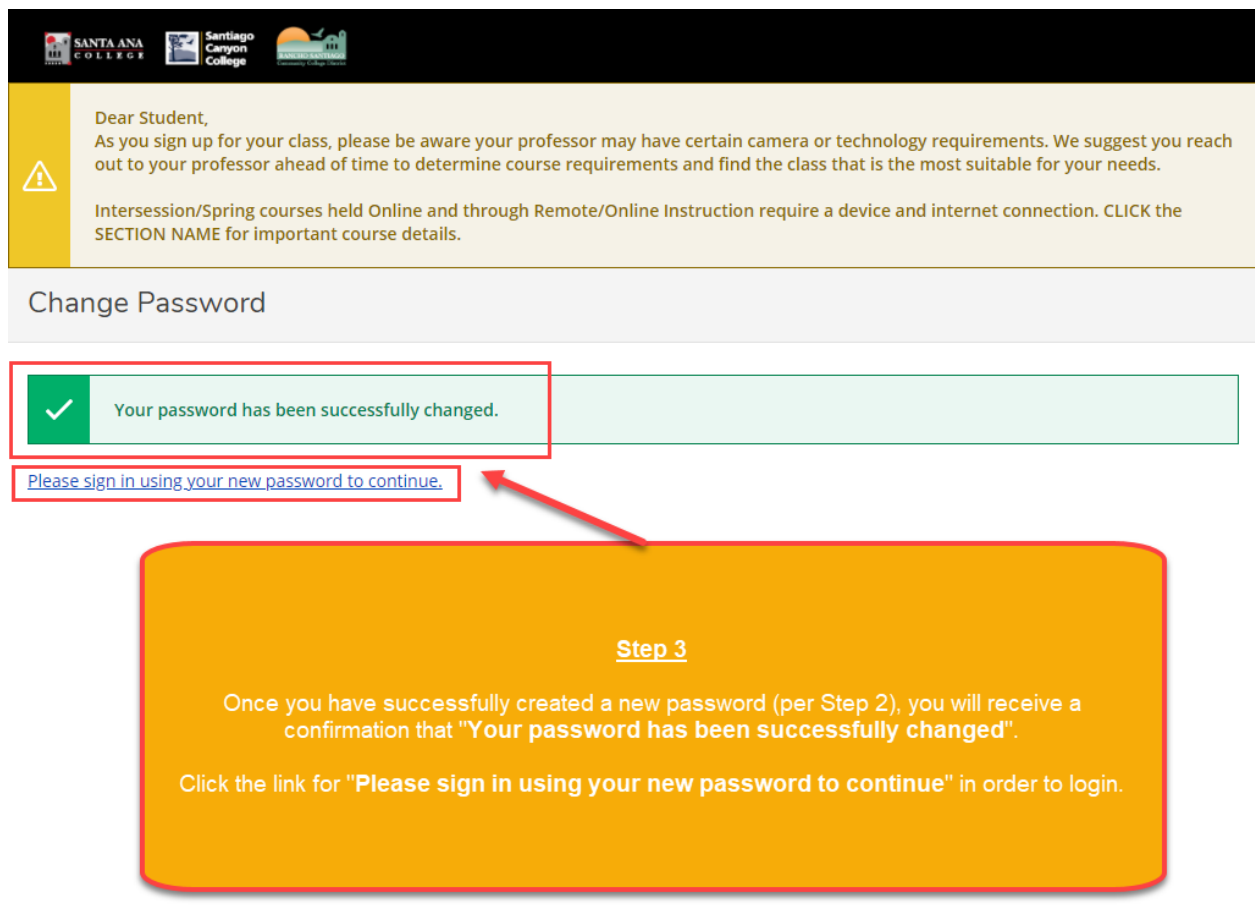

# **Step 4**

Once you are signed in successfully, you will be taken to the home page for Self Service, with the welcome message "**Hello, Welcome to Colleague Self-Service**."

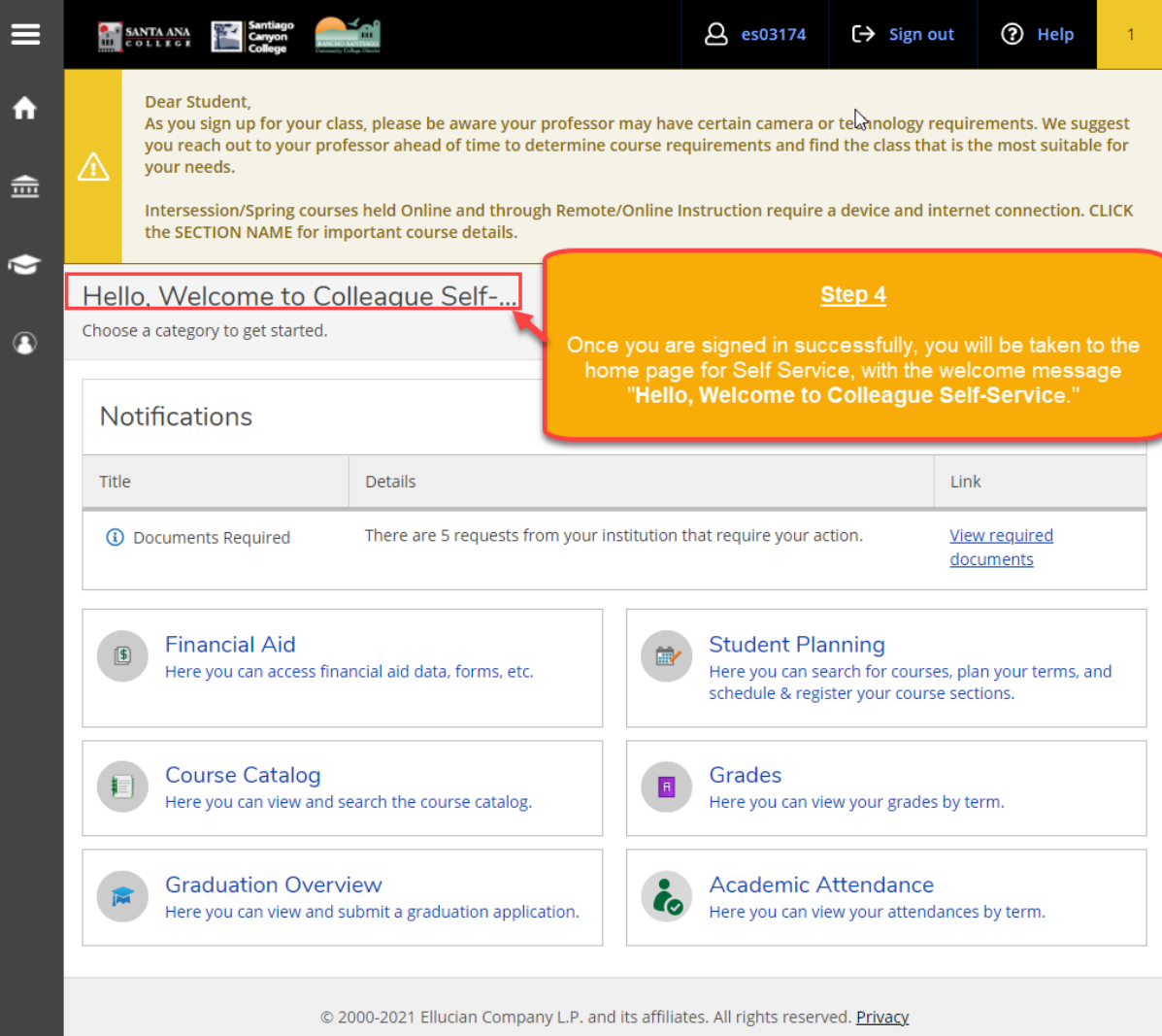